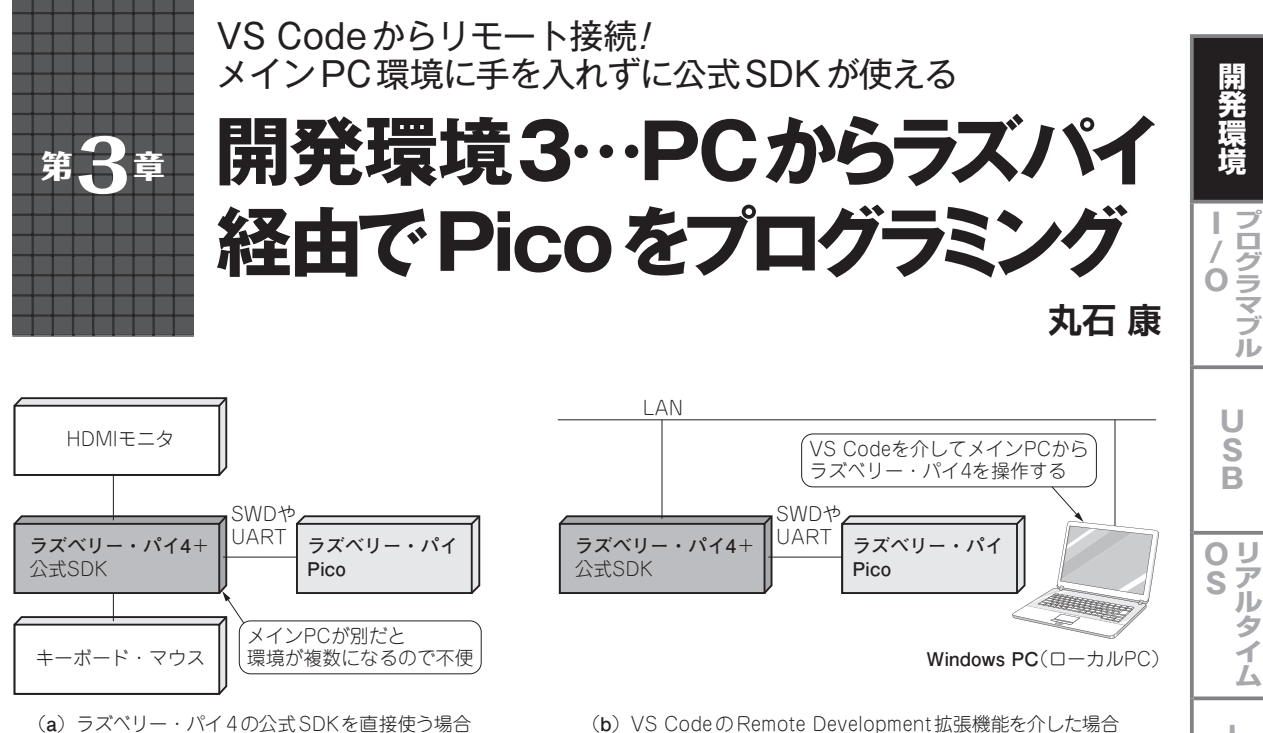

**図1 本章でやること…ラズベリー・パイ4に構築した公式SDKをWindows PCから便利に使えるようにする** VS Codeの拡張機能を介せば、あたかも直接ソースコードを編集したりデバッグしたりするような操作感が得られる

 本章では,**図1**のようにラズベリー・パイ4に構 築した公式SDKをWindows PCから快適に使う方 法を紹介します.

第2章では、公式SDKをWindows PCにインス トールする方法を紹介していますが,ここで紹介す る方法は,あまりメインPCの環境に手を入れたく ないという人にお勧めです. **<編集部>**

## **きっかけ…ラズパイ上の公式SDKを PCから快適に操作したい**

## ● ラズパイならコマンド3行だけで環境構築で きる

 ラズベリー・パイPico(以降,Pico)のC/C++用開 発環境であるSDK(Software Development Kit)のイ ンストール方法は、公式資料Getting started with Raspberry Pi Pico(1)で説明されています. 資料の中に は,ラズベリー・パイ4(Raspberry Pi OS),とmacOS, Windows上にインストールする方法がそれぞれ紹介さ れています.

 その中でも,ラズベリー・パイ4へのインストール 方法は、3つのコマンドを実行するだけなので、PC の手順よりもかなりシンプルです.

## **● メインPCと連携しにくいのがデメリット** だった

 ところが,ラズベリー・パイ4にSDKをインストー ルしてPico用ソフトウェアを開発するには,PCなどか らSSHやVNCなどで接続するか,直接モニタやキー ボード,マウスを接続するかのどちらかになります.

SSH接続では, Visual Studio Code (VS Code)のよ うなGUI環境を使った開発ができません.またVNC では,操作方法の違うWindowsとRaspberry Pi OS を行ったり来たりするので,作業しづらいと感じるで しょう.

 直接モニタやキーボード,マウスを接続する方法で は,メインPCが別にある場合に複数の環境を操作す る不便さを感じると思います.

## ● ラズパイ上の公式SDKをWindowsの作法で 快適に操作する

本章では, Getting started with Raspberry Pi Pico のChapter 7で解説されているVS Codeを使った公式 SDKの開発環境をWindows PCからリモートで操作 できるようにします.

**図1**(**b**)に本章で紹介する環境の全体像を示しま す. この環境では、Windows PCであたかも直接ソー スコードを編集したりデバッグしたりするような操作

人 Ï 知 能